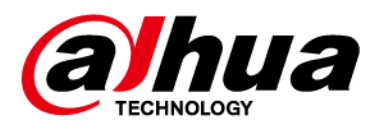

# **Wireless Keypad**

## **User's Manual**

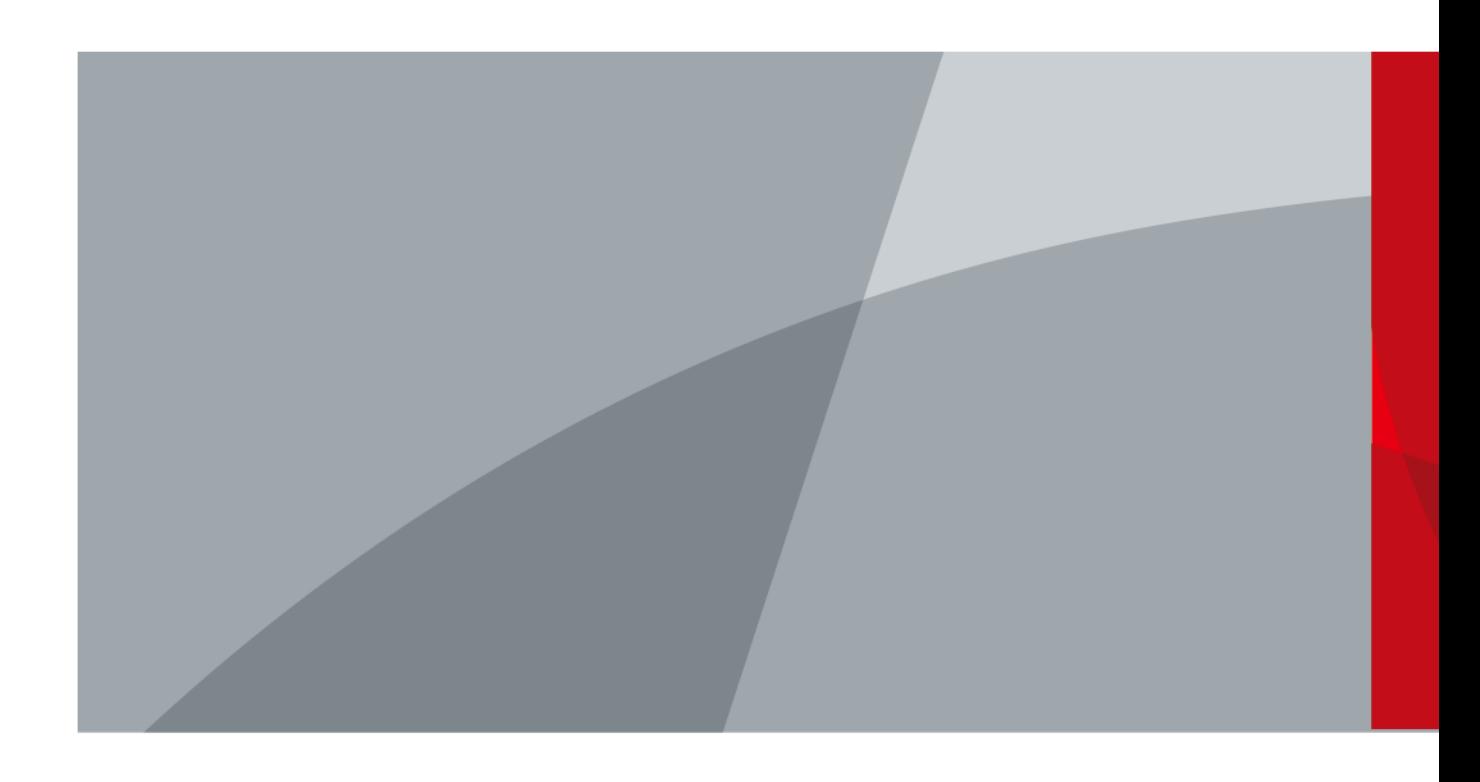

ZHEJIANG DAHUA VISION TECHNOLOGY CO., LTD. V1.0.0

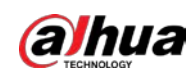

# **Foreword**

### General

This manual introduces the installation, functions and operations of the wireless keypad (hereinafter referred to as the "keypad"). Read carefully before using the device, and keep the manual safe for future reference.

### Model

DHI-ARK30T-W2 (868); DHI-ARK30T-W2

### Safety Instructions

The following signal words might appear in the manual.

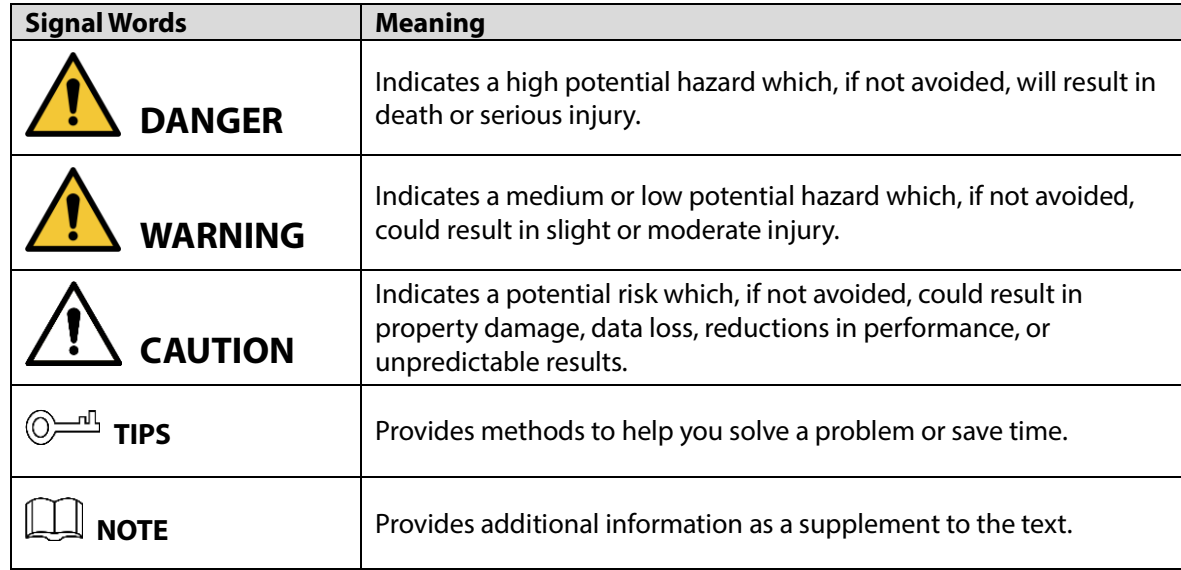

### Revision History

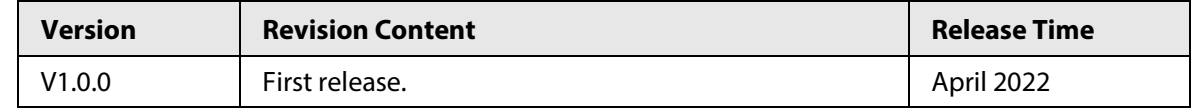

### Privacy Protection Notice

As the device user or data controller, you might collect the personal data of others such as their face, fingerprints, and license plate number. You need to be in compliance with your local privacy protection laws and regulations to protect the legitimate rights and interests of other people by implementing measures which include but are not limited: Providing clear and visible identification to inform people of the existence of the surveillance area and provide required contact information.

### About the Manual

- The manual is for reference only. Slight differences might be found between the manual and the product.
- We are not liable for losses incurred due to operating the product in ways that are not in compliance with the manual.
	- I

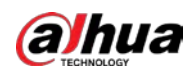

- The manual will be updated according to the latest laws and regulations of related jurisdictions. For detailed information, see the paper user's manual, use our CD-ROM, scan the QR code or visit our official website. The manual is for reference only. Slight differences might be found between the electronic version and the paper version.
- All designs and software are subject to change without prior written notice. Product updates might result in some differences appearing between the actual product and the manual. Please contact customer service for the latest program and supplementary documentation.
- There might be errors in the print or deviations in the description of the functions, operations and technical data. If there is any doubt or dispute, we reserve the right of final explanation.
- Upgrade the reader software or try other mainstream reader software if the manual (in PDF format) cannot be opened.
- All trademarks, registered trademarks and company names in the manual are properties of their respective owners.
- Please visit our website, contact the supplier or customer service if any problems occur while using the device.
- If there is any uncertainty or controversy, we reserve the right of final explanation.

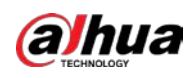

# **Important Safeguards and Warnings**

This section introduces content covering the proper handling of the device, hazard protection, and protection of property damage. Read carefully before using the device, and comply with the guidelines when using it.

### Operation Requirements

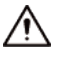

- Make sure that the power supply of the device works properly before use.
- Do not pull out the power cable of the device while it is powered on.
- Only use the device within the rated power range.
- Transport, use and store the device under allowed humidity and temperature conditions.
- Prevent liquids from splashing or dripping on the device. Make sure that there are no objects filled with liquid on top of the device to avoid liquids flowing into it.
- Do not disassemble the device.

### Installation Requirements

### WARNING

- Connect the device to the adapter before power on.
- Strictly abide by local electrical safety standards, and make sure that the voltage in the area is steady and conforms to the power requirements of the device.
- Do not connect the device to more than one power supply. Otherwise, the device might become damaged.

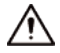

- Observe all safety procedures and wear required protective equipment provided for your use while working at heights.
- Do not expose the device to direct sunlight or heat sources.
- Do not install the device in humid, dusty or smoky places.
- Install the device in a well-ventilated place, and do not block the ventilator of the device.
- Use the power adapter or case power supply provided by the device manufacturer.
- The power supply must conform to the requirements of ES1 in IEC 62368-1 standard and be no higher than PS2. Note that the power supply requirements are subject to the device label.
- Connect class I electrical appliances to a power socket with protective earthing.

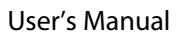

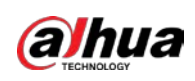

# **Table of Contents**

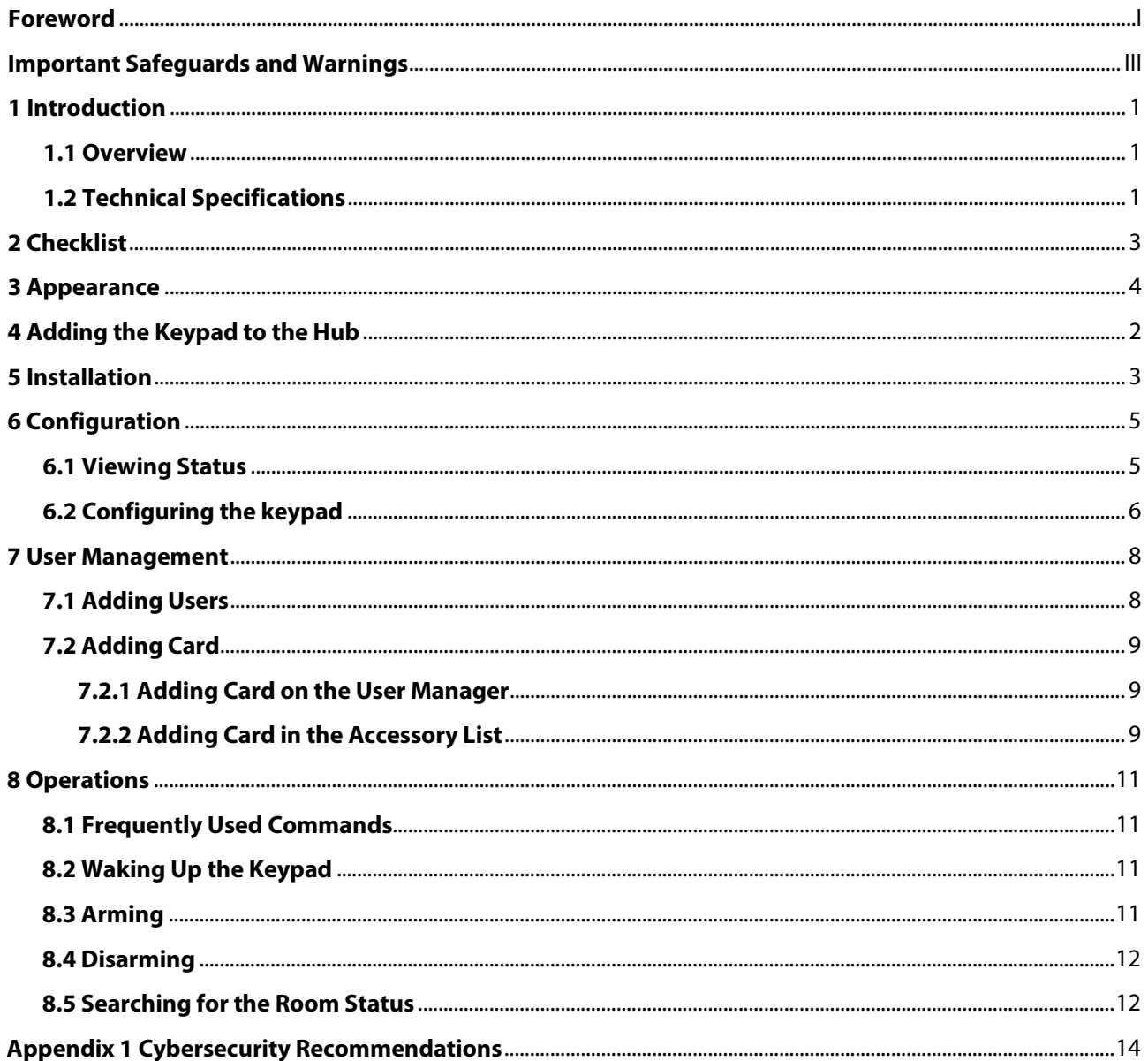

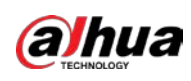

# **1 Introduction**

### **1.1 Overview**

Wireless keypad is used with alarm hub, and supports multiple users, allowing each one to access the alarm security system with their own private passcode. The system also conveniently keeps a log of the operations performed by each user, making it easy to review and analyze usage history. It is ideal for use in villas, shops, apartments and more.

## **1.2 Technical Specifications**

This section contains technical specifications of the keypad. Please refer to the ones that correspond with your model.

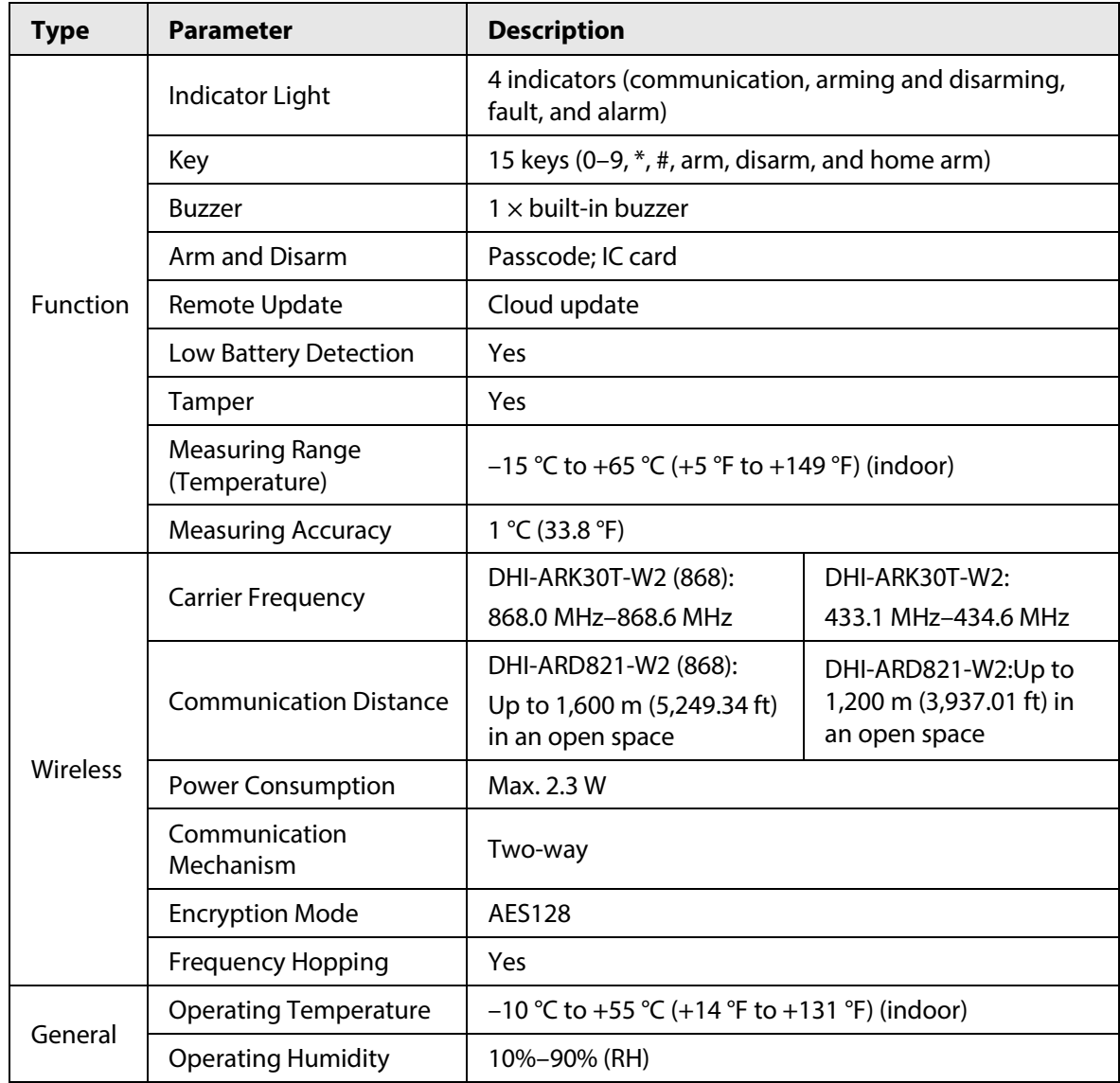

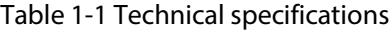

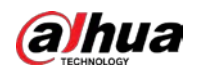

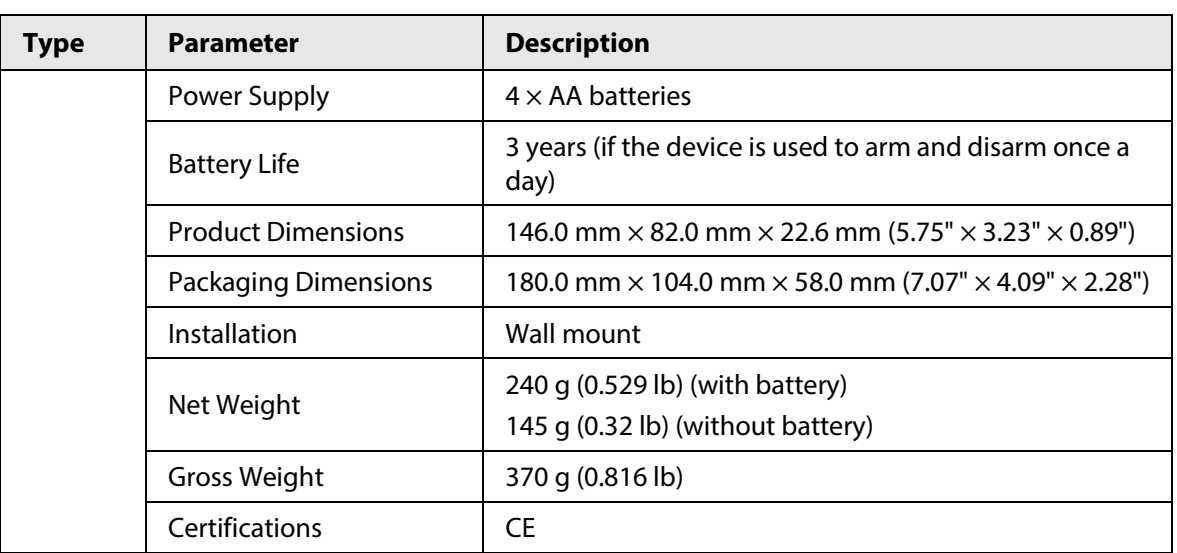

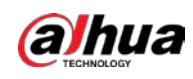

# **2 Checklist**

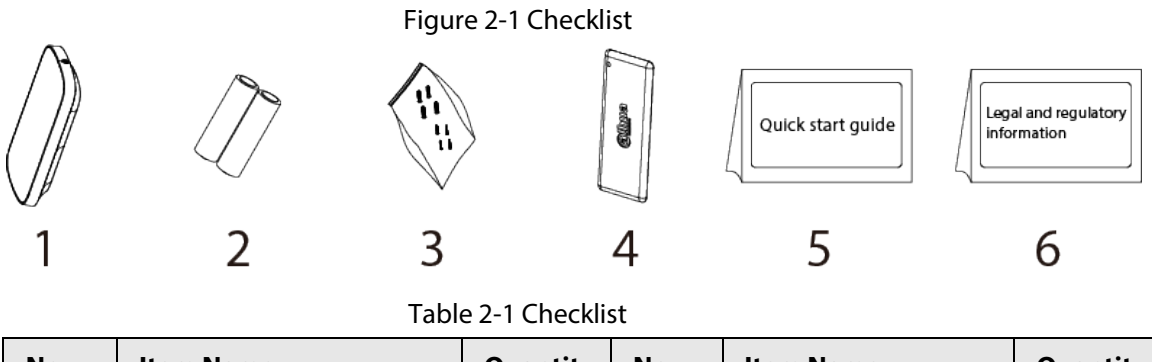

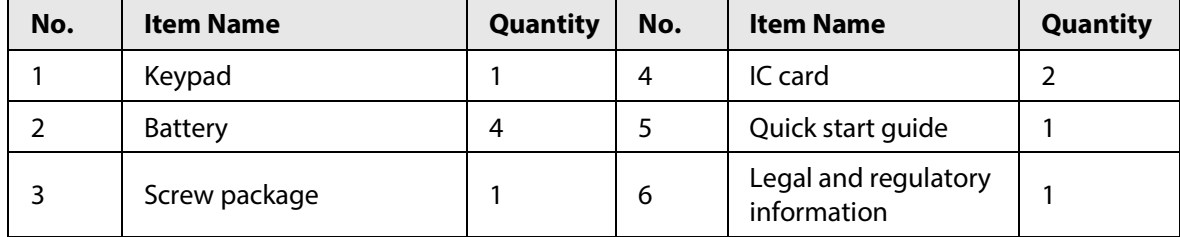

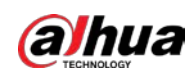

# **3 Appearance**

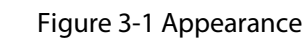

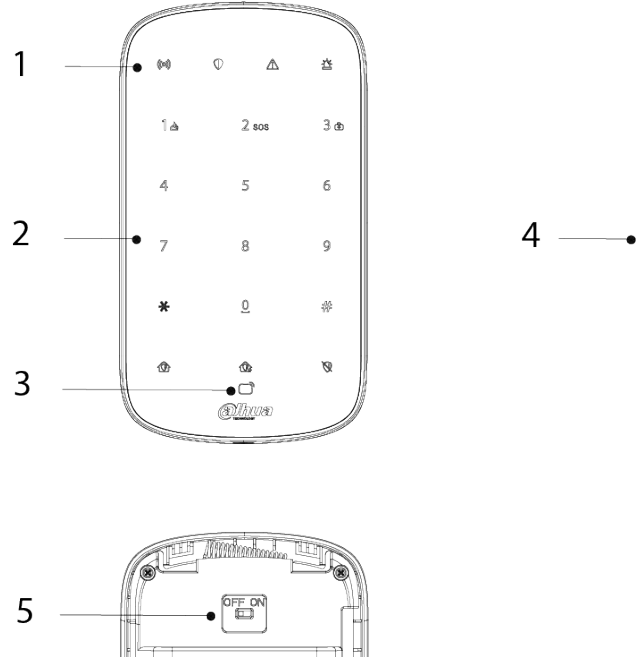

LB,

ľ,

۵

 $\bullet$ o

 $\boldsymbol{6}$ 

 $\overline{7}$ 

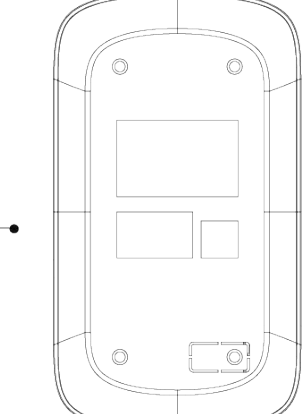

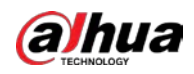

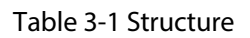

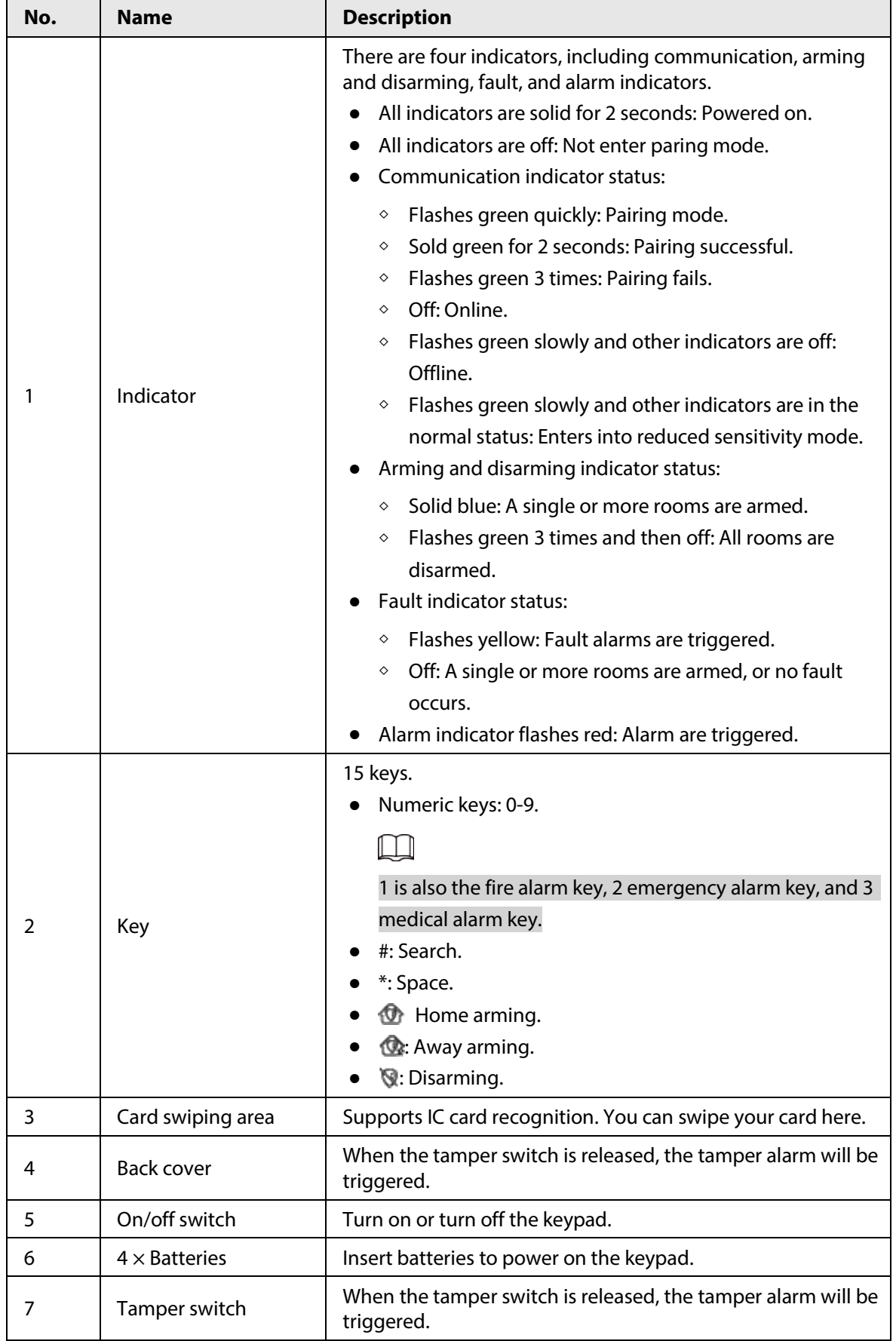

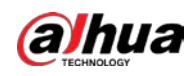

# **4 Adding the Keypad to the Hub**

Before you connect it to the hub, install the DMSS app to your phone. This manual uses iOS as an example.

 $\Box$ 

- Make sure that the version of the DMSS app is 1.98 or later, and the hub is V1.001.0000000.8.R.220319 or later.
- Make sure that the hub has a stable internet connection.
- Make sure that the hub is disarmed.
- Step 1 Go to the hub screen, and then tap  $\left( \frac{\text{Accessory}}{\text{Accessory}} \right)$  to add the keypad.
- Step 2 Tap **to scan the QR code at the bottom of the keypad, and then tap Next.**
- Step 3 Tap **Next** after the keypad has been found.
- Step 4 Follow the on-screen instructions and switch the keypad to on, and then tap **Next**.
- Step 5 Wait for the pairing.
- Step 6 Customize the name of the keypad, and select the area, and then tap **Completed**.

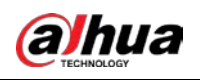

# **5 Installation**

Prior to installation, add the keypad to the hub and check the signal strength of the installation location. We recommend installing the keypad in a place with a signal strength of at least 2 bars. The keypad supports wall mount.

Step 1 Loosen the screw to open the keypad.

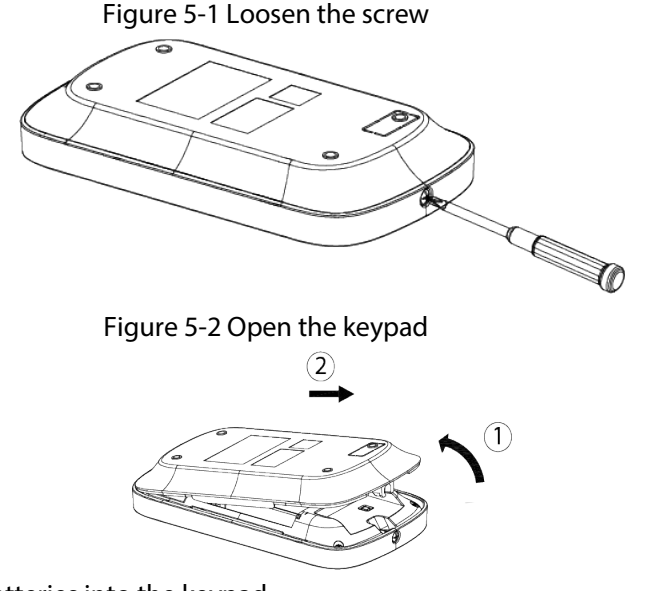

Step 2 Insert four batteries into the keypad.

M

- If the battery is dead, you need to replace the battery.
- $\bullet$  When replacing the battery, make sure that the side marked with " $+$ " faces the back cover of the keypad.

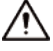

- Make sure to use the same model when replacing the battery to avoid fire or explosion.
- Make sure not to mix the old batteries with new one.

Figure 5-3 Put on the batteries

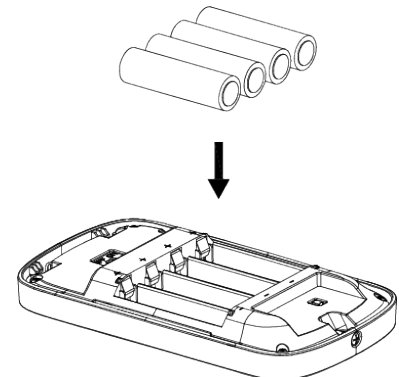

Step 3 Drill four holes in the wall according to the hole positions of the keypad, and then put the expansion bolts into the holes.

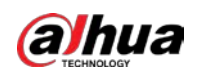

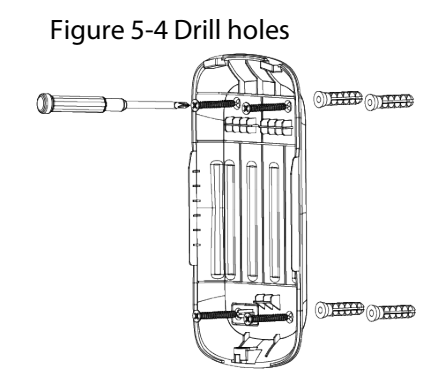

Step 4 Close the keypad.

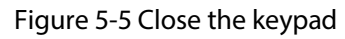

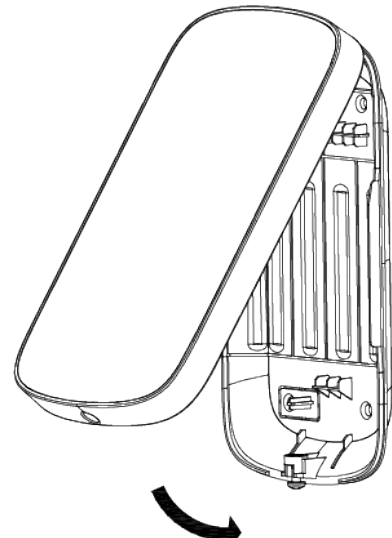

Step 5 Secure the keypad with screw.

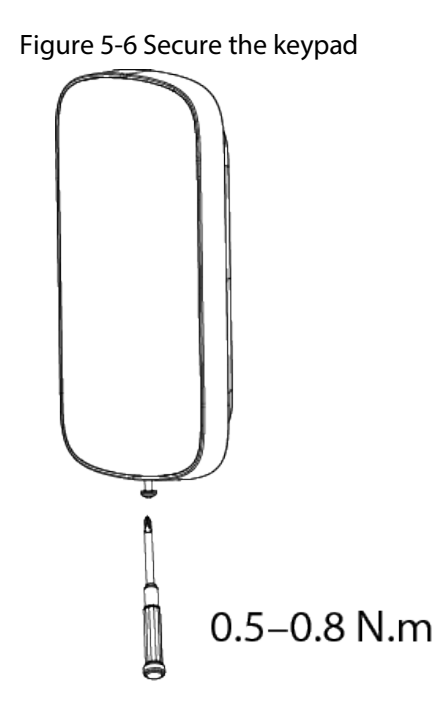

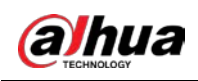

# **6 Configuration**

You can view and edit general information of the keypad.

## **6.1 Viewing Status**

On the hub screen, select a keypad from the accessory list, and then you can view the status of the keypad.

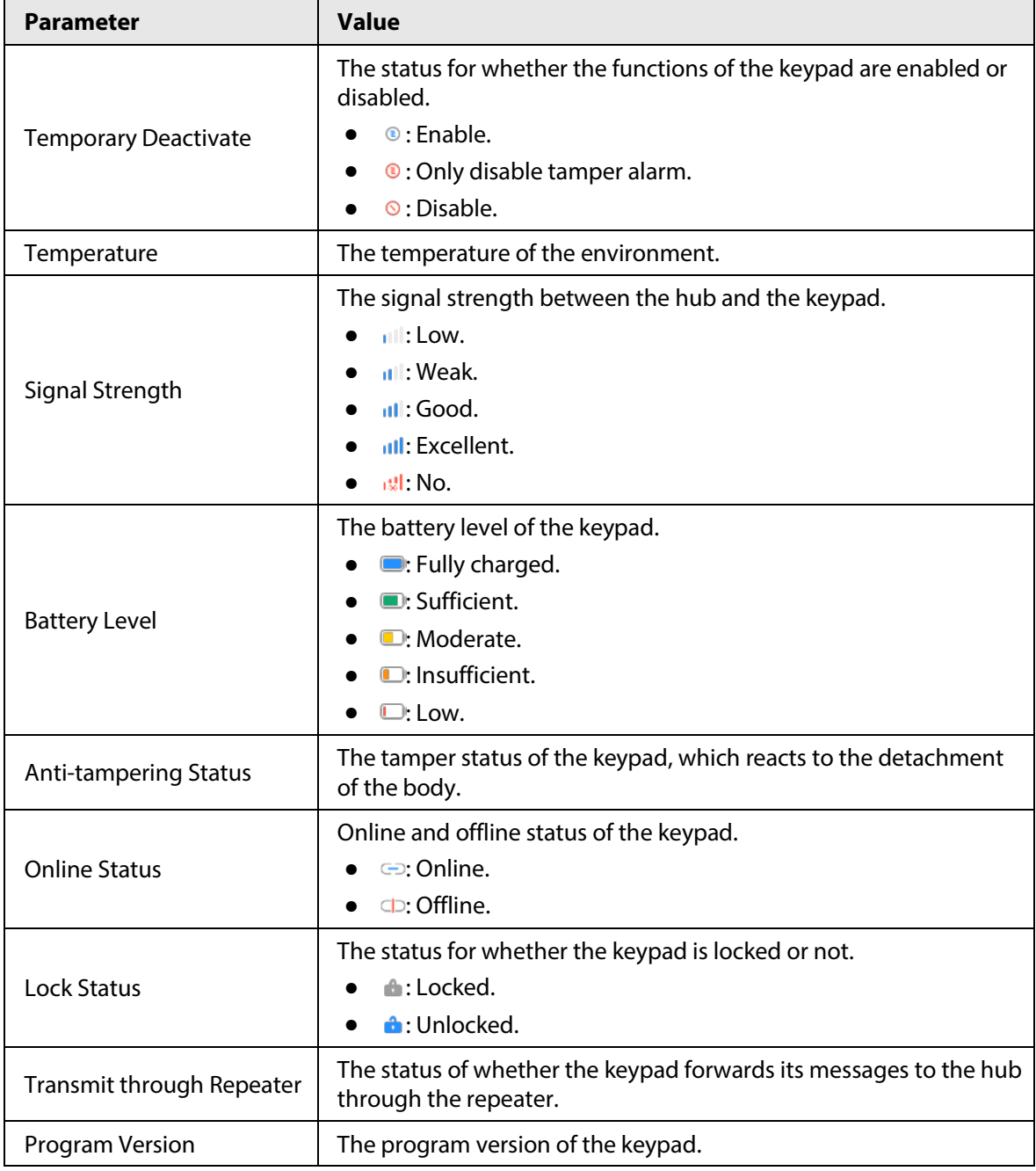

Table 6-1 Status

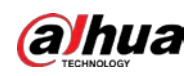

# **6.2 Configuring the keypad**

On the hub screen, select a keypad from the accessory list, and then tap  $\Box$  to configure the

parameters of the keypad.

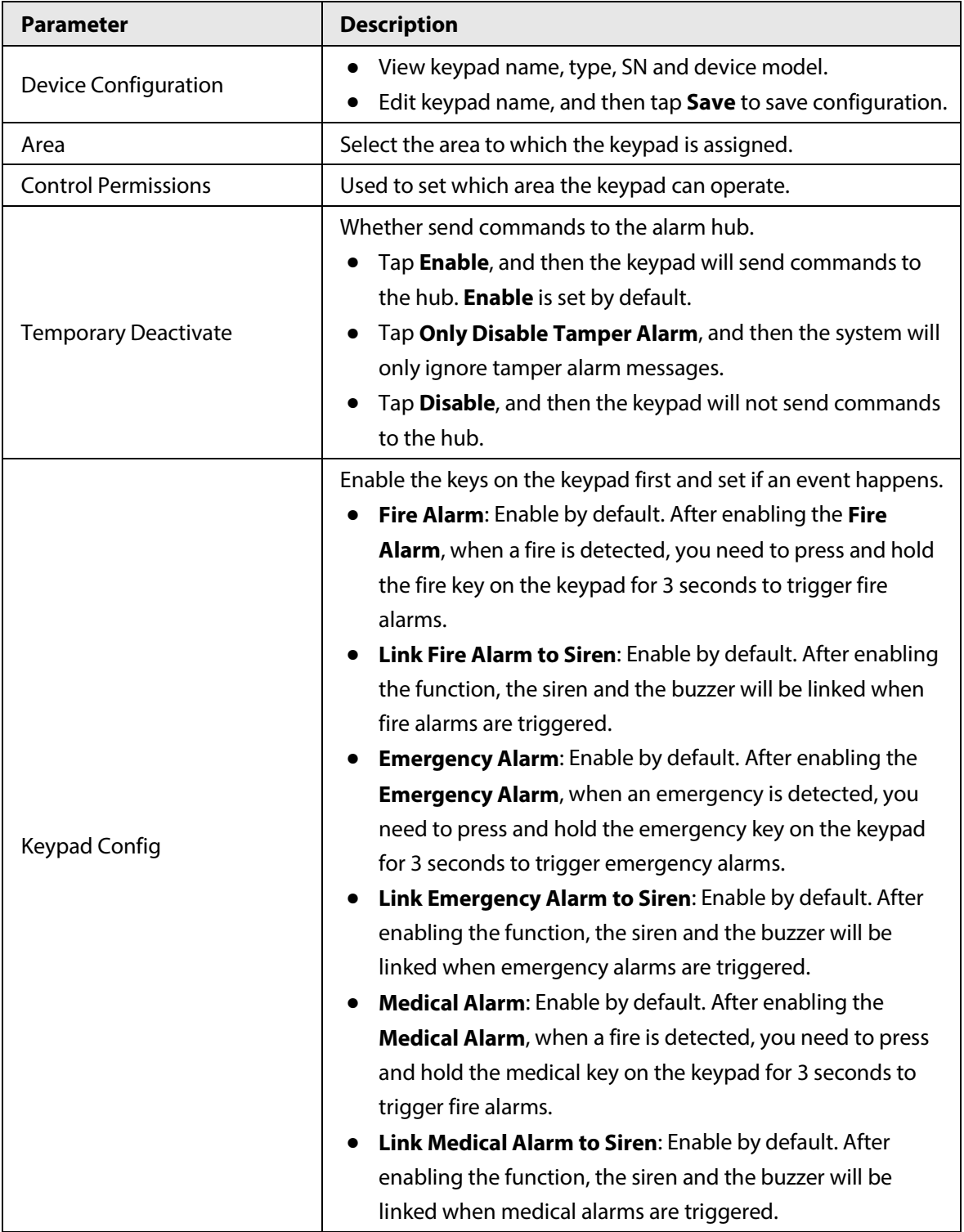

### Table 6-2 Keypad parameter description

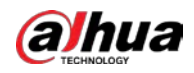

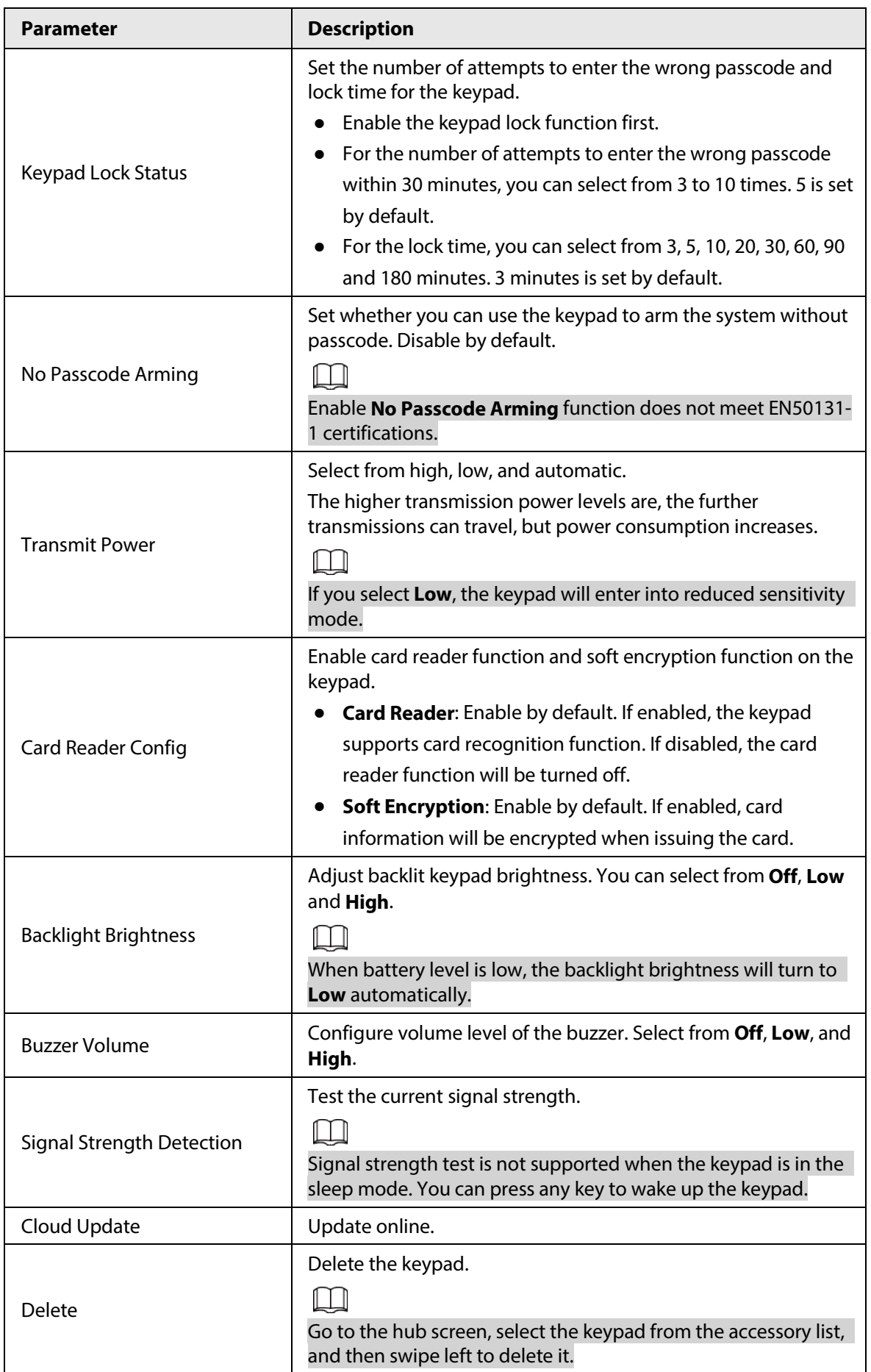

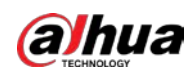

## **7 User Management**

## **7.1 Adding Users**

You can add, modify, or delete keypad users when it is disarmed.

 $\square$ 

Only installer and admin users have permission to add users.

### Procedure

- Step 1 Go to the home screen.
- Step 2 Select a hub, and then select **New 3 > Device Details > Hub Setting > User Manager**.
- Step 3 Tap  $\oplus$  to add a user.
- Step 4 Enter your username, passcode, and duress passcode, and then select arming and disarming permissions for the room.

 $\Box$ 

- Passcode and duress code must be 4 to 6 digits.
- Duress passcode is optional.
- Up to 32 users can be created. The first created user is the admin user by default. All the permissions are available to them.

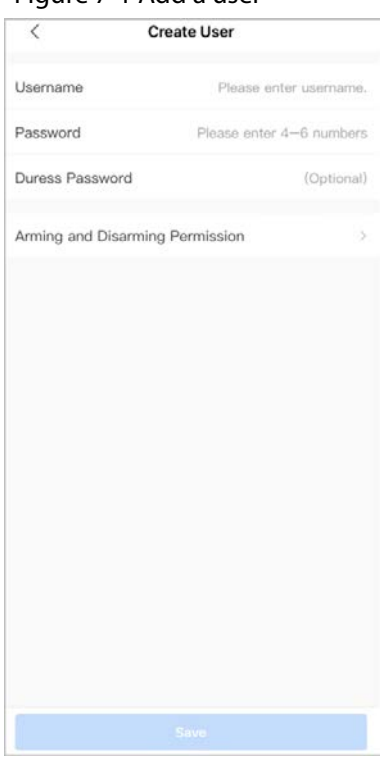

Figure 7-1 Add a user

Step 5 Tap **Save**.

Related Operations

● Deleting a User

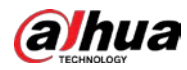

On the **User Manager** screen, select the user, and then swipe left to delete the user.

 $\square$ 

The admin user must be the last to be deleted.

● Modifying User's Information

On the **User Manager** screen, select the user, and then you can modify user's information, including username, passcode, duress code and arming and disarming permission.

## **7.2 Adding Card**

You can add, modify, or delete the card when the keypad is disarmed. There are 2 ways to add the card.

- Adding the card on the **User Manager**.
- Adding the card in the accessory list.

 $\Box$ 

Only installer and admin users have permission to add the card.

### **7.2.1 Adding Card on the User Manager**

- Step 1 Go to the home screen.
- Step 2 Select a hub, and then select > **Device Details** > **Hub Setting** > **User Manager**.
- $Step 3$  Select the user to whom you want to link the card.
- Step 4 Tap  $(+)$ .
- Step 5 Press any key to wake up the keypad, and then place the card near the card swiping area of the keypad to enter to the linking process within 30 seconds.

If the card information is successfully recognized, the card ID will be displayed on the app, and the keypad will beep once. After you save the configurations, the card will have the user's permissions.

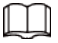

Up to 8 cards can be linked to a user.

## **7.2.2 Adding Card in the Accessory List**

- $Step 1$  Go to the hub screen.
- Step 2 Select **Accessory**.
- Step  $3$  Tap  $\oplus$ , and then select **Add Card**.
- $Step 4$  Press any key to wake up the keypad.
- Step 5 Place the card near the card swiping area of the keypad to enter to the linking process.
- Step 6 On the **Linked User** screen, you can select whether to create a new user, or link the card to the added user.

If you select to create a new user, tap **Create User**. For details on adding a user, see "7.1 Adding Users".

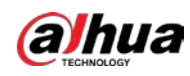

Step 7 Tap **Completed**.

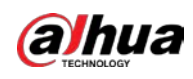

## **8 Operations**

## **8.1 Frequently Used Commands**

Following are frequently used commands for the keypad.

 $\Box$ 

Before using the keypad, make sure you have created accounts on the DMSS or COS app.

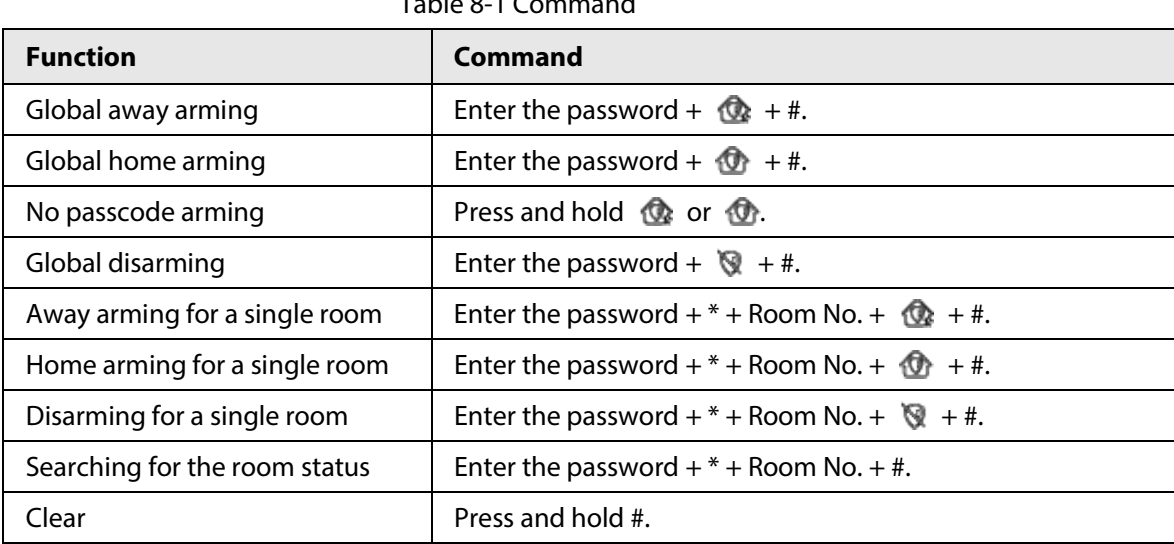

#### $T - L L = 0.1 C$

## **8.2 Waking Up the Keypad**

Press and hold any key for more than 0.1 seconds to wake up the keypad. When you hear a short beep, and see all the indicator lights are solid, then you can use it.

 $\Box$ 

- If you do not use the keypad for more than 4 seconds, the backlit LCD display will be dim, and the status of the indicator light will remain the same.
- If you do not use the keypad for more than 12 seconds, the keypad will beep twice, all the indicator lights will turn off, and then the keypad will enter sleep mode.
- To wake up the keypad when it is offline, the communication indicator will flash green slowly, and other indicator lights, including arming and disarming, fault, and alarm indicators, will turn off.

## **8.3 Arming**

● To arm all the rooms, you can enter the arming commands or swipe the card.

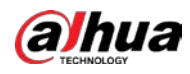

### $\Box$

To arm the system without a passcode, you can enable the **No Passcode Arming** function first, and then press and hold  $\mathbf{\Phi}$  or  $\mathbf{\Phi}$ .

● To arm a single room, you can enter the relevant arming command.

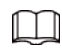

- $\circ$  If the arming is successful, the arming and disarming indicator light will flash blue 3 times slowly, and then will remain solid, with one short beep.
- ◇ If the arming fails because of the potential faults, the arming and disarming indicator light will flash green twice quickly, and then it will go back to the normal status, with one long beep. And if you enter the same arming command again within 30 seconds, or swipe the same card again within 10 seconds, you can force arm the room.
- $\circ$  If arming fails because of reasons such as using the wrong passcode or invalid card, or allowing people with no permission to use the keypad, the backlit light will flash twice quickly with one long beep.

⁄۱

By swiping the card, you can only use global away arming.

## **8.4 Disarming**

● If global disarming is successful, the arming and disarming indicator light will flash green 3 times slowly, and then turn off, with 2 short beeps.

 $\Box$ 

After successfully disarming the system, if there are system faults, the fault indicator light will flash yellow slowly.

- If disarming for a single room is successful, the arming and disarming indicator light will slowly flash green 3 times, and then it will go back to the normal status, with 2 short beeps.
- If disarming fails because of reasons such as using the wrong passcode or invalid card, or allowing people with no permission to use the keypad, the backlit light will flash twice quickly with one long beep.

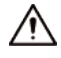

- $\circ$  If one or more rooms associated with the card are in the arming status, then all the associated rooms will be disarmed if you swipe the card.
- $\circ$  If all the rooms associated with the card are in the disarming status, then all the associated rooms will be armed if you swipe the card.

## **8.5 Searching for the Room Status**

You are only allowed to search for the status of a single room.

● If your search is successful, the keypad will beep once, and indicator lights will show the room status.

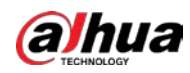

- ◇ The arming and disarming indicator light will glow blue for 6 seconds if the room is armed.
- ◇ The arming and disarming indicator light will slowly flash green 3 times slowly if the room is disarmed.
- ◇ The fault indicator light is solid on for 6 seconds if there are faults on the peripherals and the hub.
- ◇ The alarm indicator light is solid on for 6 seconds if alarm events occur in the room.
- If your search fails because of reasons such as using the wrong passcode or invalid card, or searching for a room that is not associated with the card, the backlit lights will flash 3 times quickly with one long beep. When the beep stops, the indicator light will go back to the normal status.

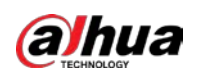

# **Appendix 1 Cybersecurity Recommendations**

Cybersecurity is more than just a buzzword: it's something that pertains to every device that is connected to the internet. IP video surveillance is not immune to cyber risks, but taking basic steps toward protecting and strengthening networks and networked appliances will make them less susceptible to attacks. Below are some tips and recommendations from Dahua on how to create a more secured security system.

### **Mandatory actions to be taken for basic device network security:**

### 1. **Use Strong Passwords**

Please refer to the following suggestions to set passwords:

- The length should not be less than 8 characters.
- Include at least two types of characters; character types include upper and lower case letters, numbers and symbols.
- Do not contain the account name or the account name in reverse order.
- Do not use continuous characters, such as 123, abc, etc.
- Do not use overlapped characters, such as 111, aaa, etc.
- 2. **Update Firmware and Client Software in Time**
	- According to the standard procedure in Tech-industry, we recommend to keep your device (such as NVR, DVR, IP camera, etc.) firmware up-to-date to ensure the system is equipped with the latest security patches and fixes. When the device is connected to the public network, it is recommended to enable the "auto-check for updates" function to obtain timely information of firmware updates released by the manufacturer.
	- We suggest that you download and use the latest version of client software.

### **"Nice to have" recommendations to improve your device network security:**

#### 1. **Physical Protection**

We suggest that you perform physical protection to device, especially storage devices. For example, place the device in a special computer room and cabinet, and implement well-done access control permission and key management to prevent unauthorized personnel from carrying out physical contacts such as damaging hardware, unauthorized connection of removable device (such as USB flash disk, serial port), etc.

#### 2. **Change Passwords Regularly**

We suggest that you change passwords regularly to reduce the risk of being guessed or cracked.

#### 3. **Set and Update Passwords Reset Information Timely**

The device supports password reset function. Please set up related information for password reset in time, including the end user's mailbox and password protection questions. If the information changes, please modify it in time. When setting password protection questions, it is suggested not to use those that can be easily guessed.

#### 4. **Enable Account Lock**

The account lock feature is enabled by default, and we recommend you to keep it on to guarantee the account security. If an attacker attempts to log in with the wrong password several times, the corresponding account and the source IP address will be locked.

### 5. **Change Default HTTP and Other Service Ports**

We suggest you to change default HTTP and other service ports into any set of numbers between

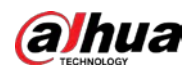

1024–65535, reducing the risk of outsiders being able to guess which ports you are using.

#### 6. **Enable HTTPS**

We suggest you to enable HTTPS, so that you visit Web service through a secure communication channel.

#### 7. **MAC Address Binding**

We recommend you to bind the IP and MAC address of the gateway to the device, thus reducing the risk of ARP spoofing.

#### 8. **Assign Accounts and Privileges Reasonably**

According to business and management requirements, reasonably add users and assign a minimum set of permissions to them.

#### 9. **Disable Unnecessary Services and Choose Secure Modes**

If not needed, it is recommended to turn off some services such as SNMP, SMTP, UPnP, etc., to reduce risks.

If necessary, it is highly recommended that you use safe modes, including but not limited to the following services:

- SNMP: Choose SNMP v3, and set up strong encryption passwords and authentication passwords.
- SMTP: Choose TLS to access mailbox server.
- FTP: Choose SFTP, and set up strong passwords.
- AP hotspot: Choose WPA2-PSK encryption mode, and set up strong passwords.

### 10. **Audio and Video Encrypted Transmission**

If your audio and video data contents are very important or sensitive, we recommend that you use encrypted transmission function, to reduce the risk of audio and video data being stolen during transmission.

Reminder: encrypted transmission will cause some loss in transmission efficiency.

#### 11. **Secure Auditing**

- Check online users: we suggest that you check online users regularly to see if the device is logged in without authorization.
- Check device log: By viewing the logs, you can know the IP addresses that were used to log in to your devices and their key operations.

#### 12. **Network Log**

Due to the limited storage capacity of the device, the stored log is limited. If you need to save the log for a long time, it is recommended that you enable the network log function to ensure that the critical logs are synchronized to the network log server for tracing.

#### 13. **Construct a Safe Network Environment**

In order to better ensure the safety of device and reduce potential cyber risks, we recommend:

- Disable the port mapping function of the router to avoid direct access to the intranet devices from external network.
- The network should be partitioned and isolated according to the actual network needs. If there are no communication requirements between two sub networks, it is suggested to use VLAN, network GAP and other technologies to partition the network, so as to achieve the network isolation effect.
- Establish the 802.1x access authentication system to reduce the risk of unauthorized access to private networks.
- Enable IP/MAC address filtering function to limit the range of hosts allowed to access the

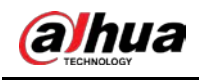

device.

### More information

Please visit Dahua official website security emergency response center for security announcements and the latest security recommendations.

ENABLING A SAFER SOCIETY AND SMARTER LIVING